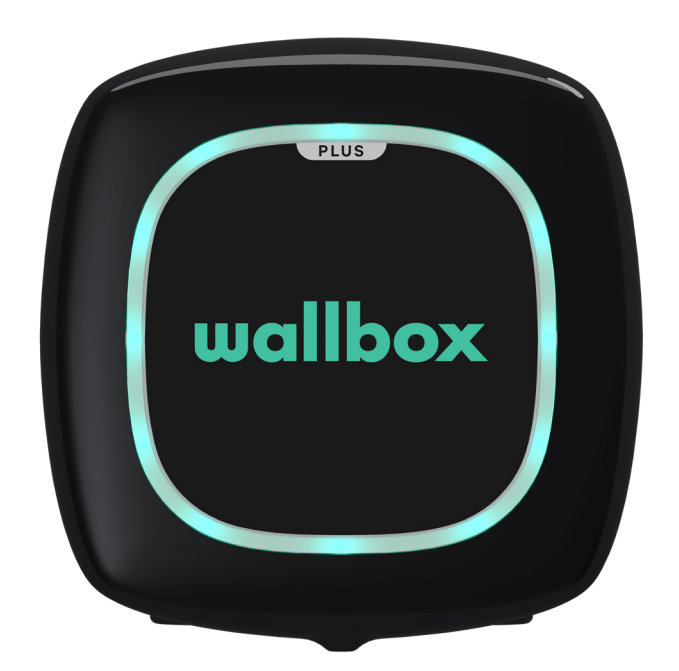

# Bruksanvisning

PULSAR PLUS ENGELSKA

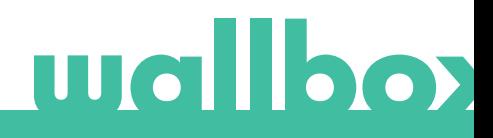

## Innehåll

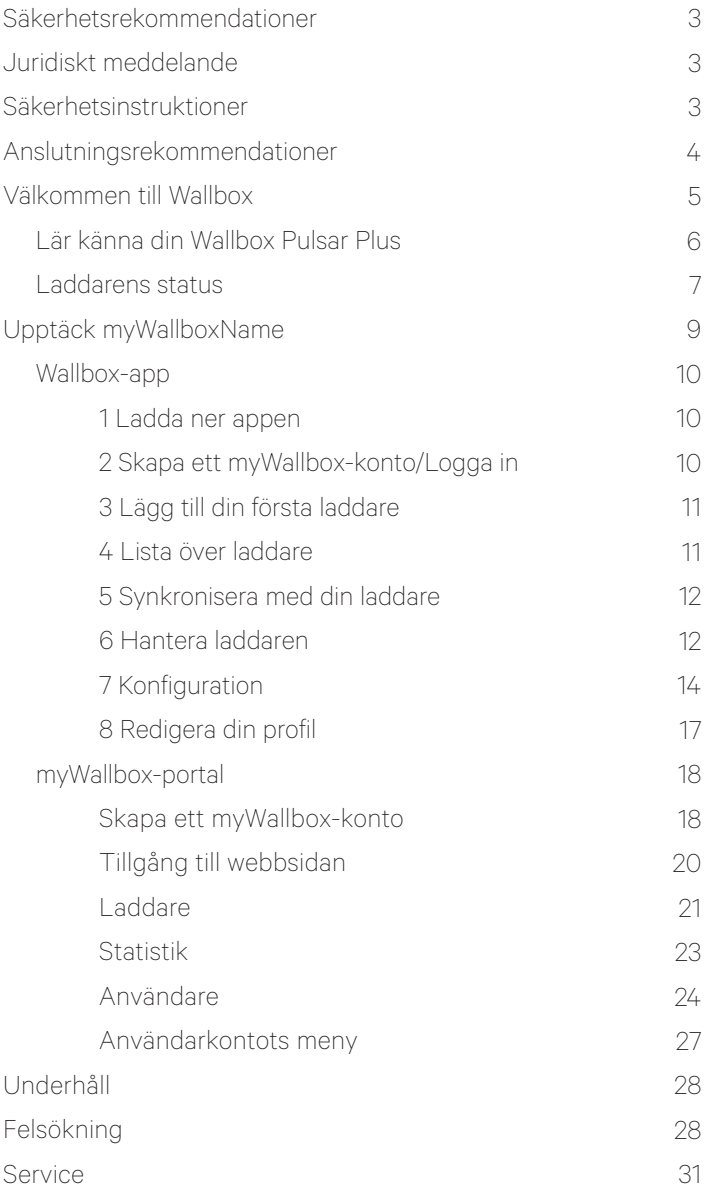

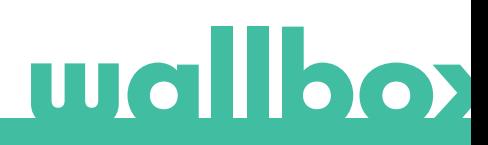

## Säkerhetsrekommendationer

Användaren måste läsa och till fullo förstå de medföljande säkerhetsanvisningarna. Att ignorera säkerhetsinformationen som är tryckt på enheten och instruktionerna i denna bruksanvisning eller utföra saker som strider mot dem kan leda till elektriska stötar, brand och/eller svåra personskador och skador på fordonet eller Wallbox-enheten. Eventuella skador till följd av sådana åtgärder är undantagna från garantin. Installationen av Wallbox-enheten måste utföras av en kvalificerad elektriker i enlighet med angivna regler. Den information som lämnas i denna installationsguide befriar inte användaren från ansvaret att följa alla normer och standarder eller lokala bestämmelser som kan gälla. Wallbox-laddaren har konstruerats, utvecklats och tillverkats för att uppfylla krav, säkerhetsbestämmelser och normer i enlighet med de direktiv som presenteras i försäkran om överensstämmelse.

## Juridiskt meddelande

Detta dokument är avsett att användas som referensguide för drift av laddaren. Produktbilderna som visas är endast för illustrativa ändamål och behöver inte vara en exakt återgivning av produkten. Wallbox förbehåller sig rätten att göra ändringar i specifikationer och processer för produkten och dokumentationen när som helst utan föregående meddelande.

## Säkerhetsinstruktioner

- Använd inte laddaren om fysiska defekter som sprickor, hål, rost eller andra skador observeras. I detta fall ska du kontakta din distributör.
- Endast en auktoriserad specialist och kvalificerad personal får öppna, demontera, reparera, ändra eller modifiera Wallbox-enheten. Obehörig modifiering av Wallbox-utrustningen gör tillverkargarantin ogiltig.
- Obehöriga ändringar eller omvandlingar är inte tillåtna.
- Särskilda försiktighetsåtgärder måste vidtas med elektroniska implantat. Kontakta din tillverkare av medicintekniska produkter för att få veta de potentiella effekterna som laddningsprocessen kan orsaka.
- Ta inte bort några varningar på enheten, som säkerhetssymboler, varningsmeddelanden, märkskyltar, identifieringsskyltar eller kabelmarkeringar.
- Skydda din Wallbox-enhet från eventuella stötar som den kan utsättas för.
- Laddningsstationen har ingen egen strömbrytare. Respektera alltid lokala elbestämmelser som är relevanta.
- Wallbox-laddaren kan bara användas under de driftsparametrar som anges och inom -25 °C till 40 ºC i omgivningstemperatur.
- Använd inte din Wallbox-laddare under ogynnsamma klimatförhållanden som kan påverka fordonet eller Wallbox-enheten. Öppna inte kåpan i regn.

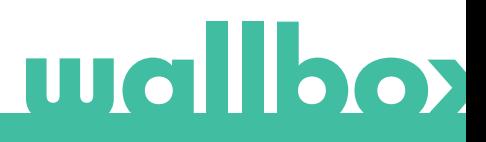

## Anslutningsrekommendationer

- Kontrollera alltid laddningskabeln och kontakterna efter skador och föroreningar före användning.
- Använd aldrig laddningskabel, fordonets kontakt eller infrastrukturens eluttag för att ladda om de är skadade.
- Använd aldrig smutsiga eller våta kontakter.
- Anslut endast kontakten till fordonets stickkontakt och infrastrukturens eluttag när de är skyddade mot vatten, fukt och vätskor.
- När laddningsprocessen har avslutats kan fordonets kontakt och utrustningsplugg kopplas bort. Dra aldrig hårt för att ta ut fordonets kontakt från uttaget eller utrustningens stickkontakt. Sådana farliga aktiviteter kan orsaka allvarliga skador eller till och med dödsfall.
- Beroende på laddningsstation och elfordon kan tiden att slutföra laddningsprocessen och upplåsningstiden variera.
- Vissa fordon kan startas med laddningskabeln inkopplad. Se till att dra ut stickkontakten ur vägguttaget innan du kör iväg.
- Använd inte laddningskabeln med förlängningskabel eller adapter.
- Rör aldrig laddningskabeln om kontakten avger rök eller börjar smälta. Stoppa laddningsprocessen om det går. Under alla omständigheter ska du koppla bort strömförsörjningen från Wallbox-enheten.
- Förvara laddningskabeln utom räckhåll för barn.
- Var försiktig med kontakten, trampa inte på den eller på kabeln.
- Kabeln får INTE UNDER NÅGRA OMSTÄNDIGHETER dras åt när den är ansluten till fordonet.

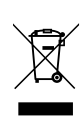

Viktig information för att slänga produkten på rätt sätt i enlighet med direktiv 2012/19/EG. När produktens livslängd är slut ska produkten inte slängas som hushållsavfall. Den måste lämnas till en uppsamlingscentral för särskilt och sorterat avfall eller till en distributör som tillhandahåller denna tjänst.

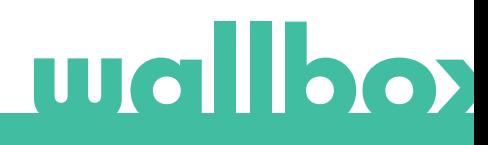

## Välkommen till Wallbox.

Grattis till ditt köp av det revolutionerande elektriska laddningssystemet för fordon utformat med spjutspetsteknik för att tillgodose dina dagliga behov. Denna användarhandbok kommer att visa dig hur du laddar ditt elfordon och även ge dig de grundläggande funktionerna i Wallbox Pulsar Plus.

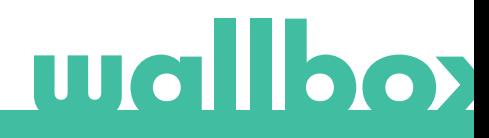

## Lär känna din Wallbox Pulsar Plus

Ta en snabb titt på din Wallbox Pulsar Plus innan du börjar.

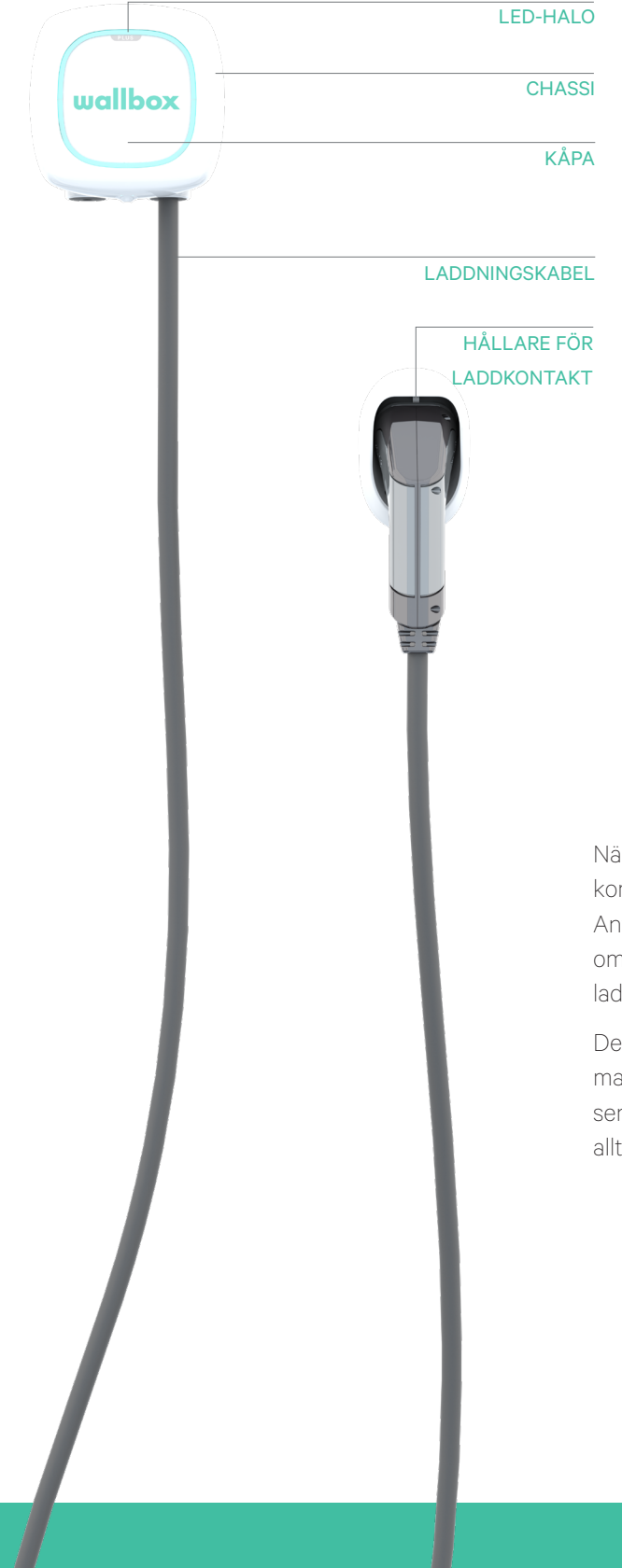

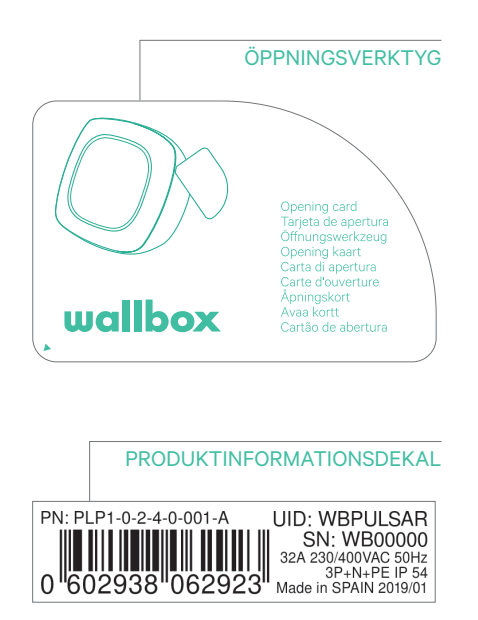

När din Wallbox Pulsar Plus är klar och påslagen kommer du att använda den via Wallbox-appen. Använd myWallbox-portalen för att få information om förbrukning, laddningstid, energikostnad eller laddarens uppladdade sessioner.

Den förinstallerade programvaran är speciellt utformad för att helt styra och hantera laddningsprocessen med enkla kommandon, men kom ihåg att du alltid bara kan koppla in och ladda. Så enkelt är det.

## Laddarens status

Wallbox Pulsar Plus har en LED-halo som visar laddningsaktivitet med hjälp av en intuitiv färgkod.

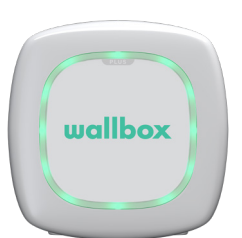

#### REDO

Laddaren förblir i detta läge när den inte är ansluten till en bil och klar att användas.

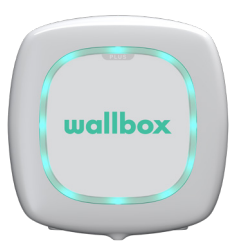

## ANSLUTEN

Laddaren känner av att den är kopplad till en bil. Det finns några situationer där laddaren kan förbli i detta läge.

- Väntar på bilens behov. Denna situation uppstår när bilen inte vill ladda trots att laddaren är redo. Detta beror på ett av följande skäl:
	- · Bilbatteriet är fulladdat.
	- · Övergången från att ansluta bilen till att börja ladda.
	- · Övergången från att återuppta laddningen till att börja ladda.
- Laddning pausad: användaren har pausat laddningen via appen.
- Slut på schemat: när ett schema avslutas stoppar laddaren laddningen.

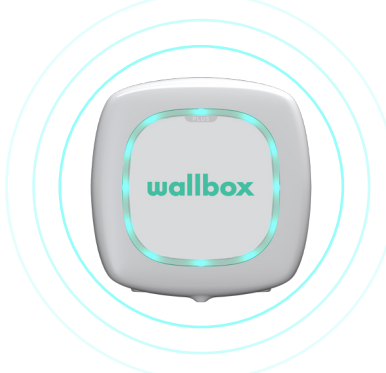

## ANSLUTEN – SCHEMALAGD

När Pulsar är ansluten till bilen, om halon är turkos och blinkar, är ett schema programmerat inom de närmaste 12 timmarna. Den kommer inte att laddas före starttiden för det programmerade schemat.

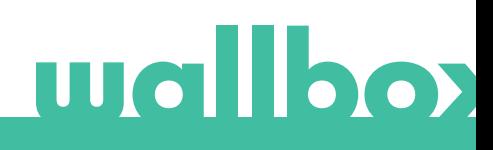

## Laddarens status

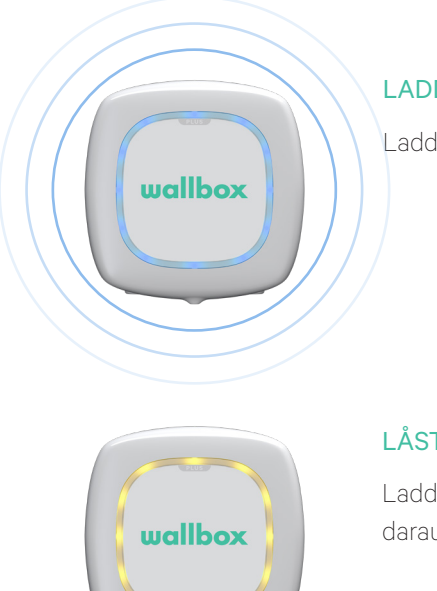

## LADDAR

Laddningsprocessen har startat och bilen laddas för nästa körning.

## LÅST

Laddaren är låst. Endast en auktoriserad användare kan låsa upp den. Användarautentisering måste göras med Wallbox-appen eller myWallbox-portalen.

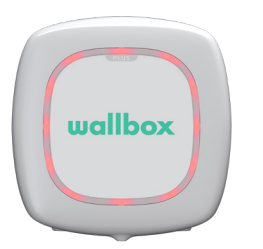

## FEL

Laddaren är i felläge. Försök att inte ladda i detta läge. Kontakta Wallbox Service så att de kan ge dig råd om detta fel.

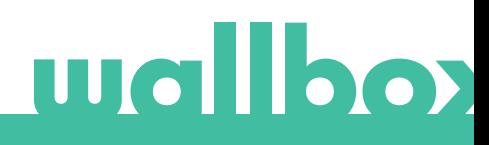

Upptäck myWallbox.

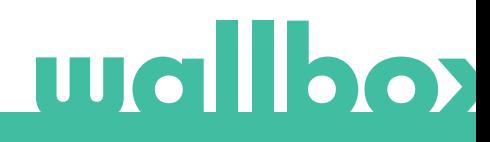

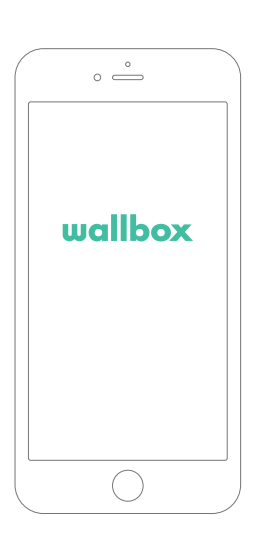

## Ladda ner appen 1

Innan du börjar rekommenderar vi att du laddar ner Wallbox-appen till din smarttelefon och skapar ett myWallbox-konto för att hantera laddaren på distans. Wallbox-appen finns i PlayStore och AppStore.

 $\blacktriangleright$  Germon Google Play

Skanna QR-koden för att ladda ner Wallbox-appen.

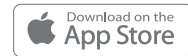

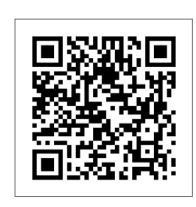

## $\overline{\textbf{2}}$  Skapa ett myWallbox-konto/Logga in

Om du redan är en registrerad användare kan du använda din e-postadress och ditt lösenord för att logga in i appen.

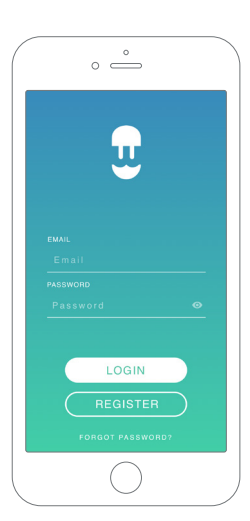

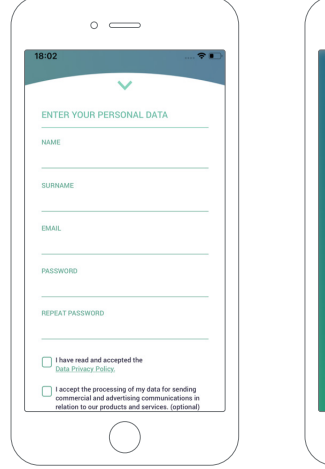

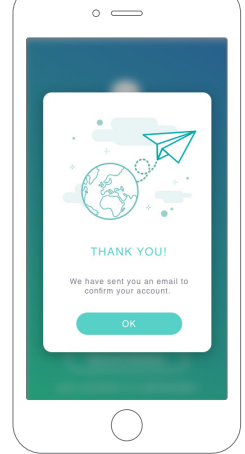

Första gången du använder den behöver du ett konto för att komma åt Wallbox-appen. Klicka på knappen "Registrera" så att du kan fylla i dina personuppgifter i registreringsformuläret. En popup-bekräftelse kommer att visas på skärmen.

Du kommer att få ett e-postmeddelande i din inkorg för att bekräfta ditt konto. Om du inte hittar meddelandet i inkorgen kontrollerar du skräppostmappen.

När du hittat meddelandet klickar du på knappen "Bekräfta" för att börja använda ditt konto.

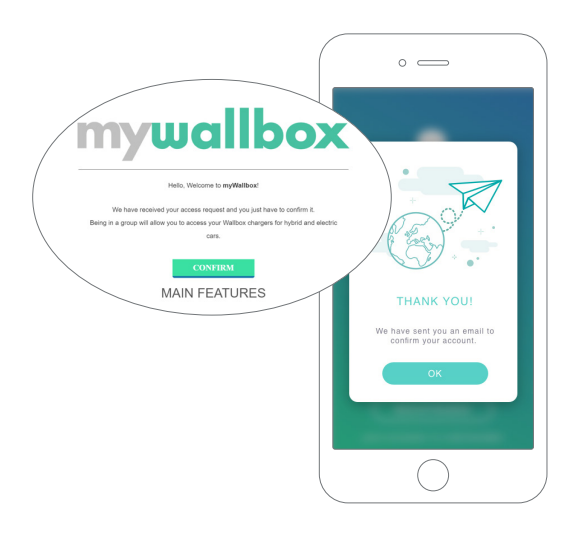

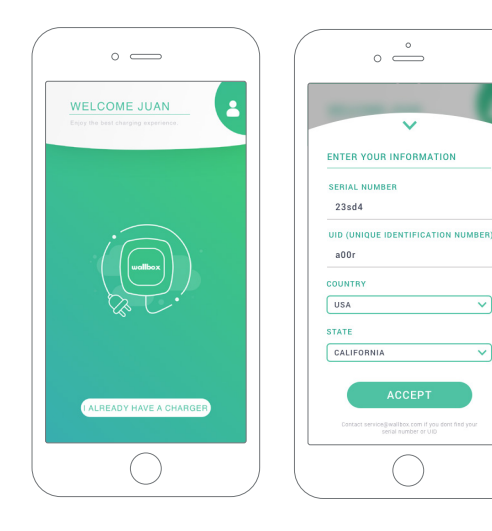

## $\overline 3$  Lägga till din första laddare

Om du inte har någon laddare länkad till ditt konto ännu klickar du på "Jag har redan en laddare" för att lägga till en laddare till ditt konto.

Lägg till laddaren genom att klicka på knappen "+" på startsidan och ange SN, UID, land och stat/region för din laddare.

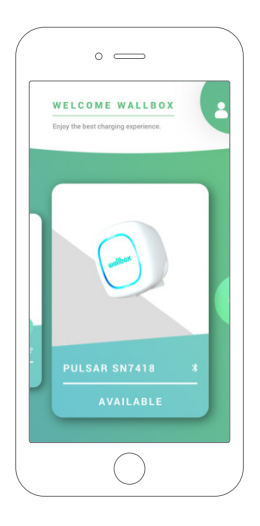

## $\overline{4}$  Lista över laddare

På denna sida hittar du följande information om laddaren.

- Laddarens namn: som standard visas laddarens serienummer. Det går dock att redigera det.
- Nuvarande anslutningstyp: Bluetooth-anslutningen visas endast när laddaren är på och i närheten.
- Laddarens status: Om den är grå är laddaren inte åtkomlig, annars är den grön.

## ${\bf 5}$  Synkronisera med din laddare

När du ansluter till en laddare synkroniseras laddningssessionerna med myWallbox-molnet via appen. Antalet synkroniserade sessioner visas i procent.

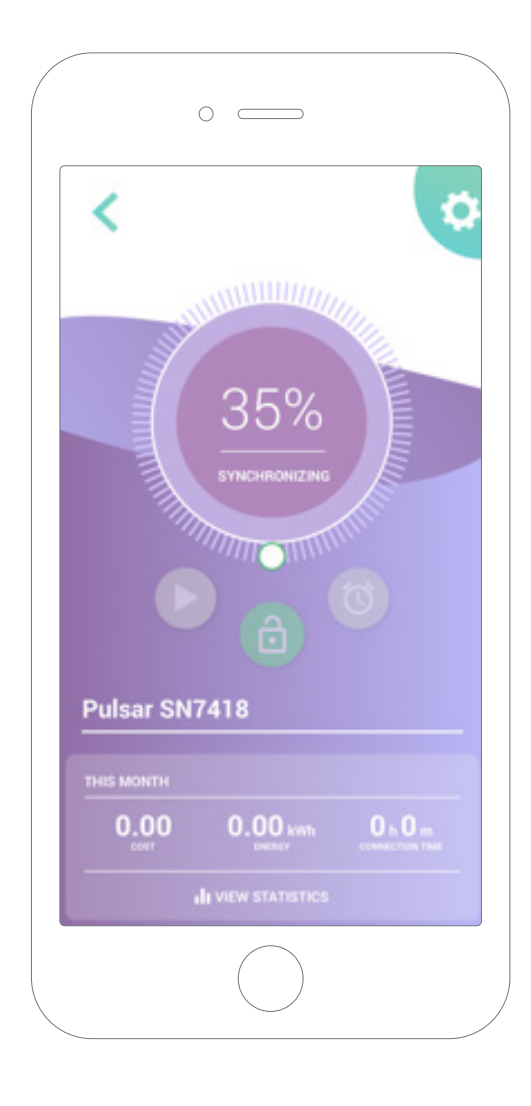

## 6 Hantera laddaren

Denna sida visas när anslutningen till laddaren återupprättats. Med kontrollerna på skärmens övre halva kan du utföra följande åtgärder:

- Välja laddningsström med hjulet.
- Låsa/låsa upp laddaren.
	- Laddaren låst, tryck för att låsa upp.
	- **Cal** Laddaren upplåst, tryck för att låsa.
- Pausa/återuppta laddning.

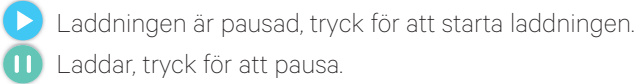

- Öppna menyn för laddarkonfiguration.
- Schemalägg en laddningssession.

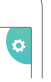

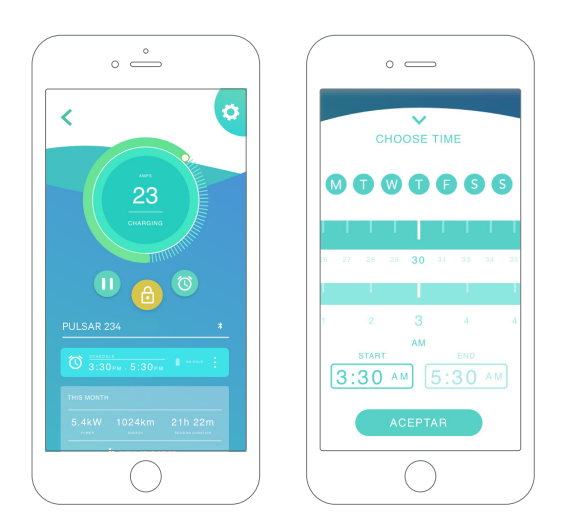

#### **SCHEMAN**

Den nedre delen av sidan visar de scheman som programmerats. För att redigera eller ta bort ett schema trycker du på de tre vertikala punkterna till höger om schemat.

För att ställa in ett nytt schema trycker du på klockknappen. Följande meny visas.

Välj start- och sluttid för schemat samt veckodagarna efter önskemål. Observera att som standard kommer alla veckodagar att vara aktiva mot blå bakgrund.

Tryck slutligen på GODKÄNN för att skicka det till laddningen.

#### **STATISTIK**

Den nedre halvan av sidan, under scheman, visar en sammanfattning av laddningsstatistiken för den aktuella månaden.

När du går in på statistiksidan visas sessionerna för den aktuella månaden. Sidan kan delas upp i två delar.

Datum för sessionsfiltrering: Du kan välja vilket datumintervall du vill och visa sessionerna mellan dessa datum.

Visa uppgifter som hänvisar till filtret: När du visar data kan du se den på två sätt: diagramläge och listläge.

- Diagramläge: Här visas data beroende på energi eller laddningstid.
- Listläge: Här visas en lista med alla sessioner mellan dessa valda datum.

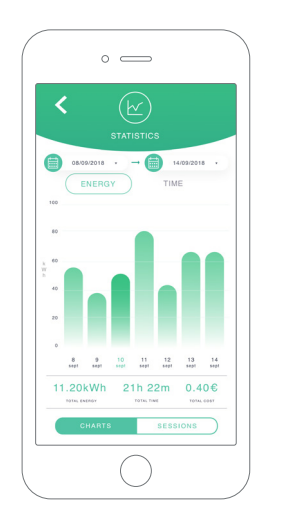

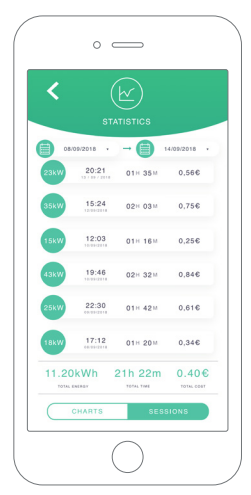

## 7 Konfiguration

I laddarens konfigurationslänkknapp hittar du laddarens aktiva konfigurationsalternativ:

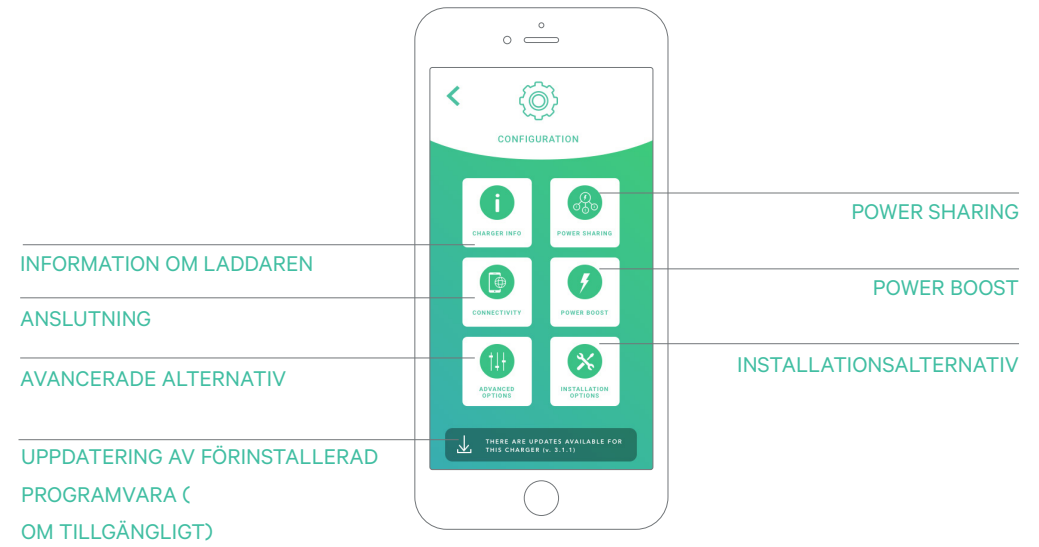

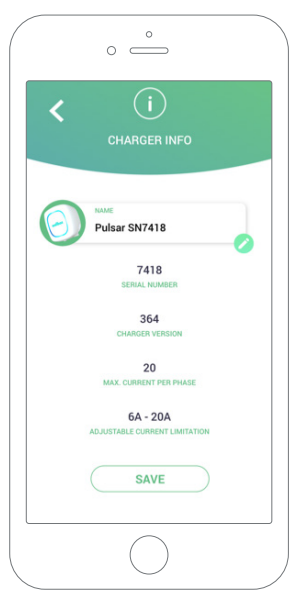

#### INFORMATION OM LADDAREN

Här visas information om laddaren.

- Namn: Klicka för att redigera.
- Serienummer
- Version laddare
- Max ström per fas
- Justerbar strömbegränsning

Efter varje ändring i detta avsnitt klickar du på "Spara" för att se till att ändringarna sparas.

#### ANSLUTNING

Pulsar Plus har en extra anslutningsmetod:

• Wifi

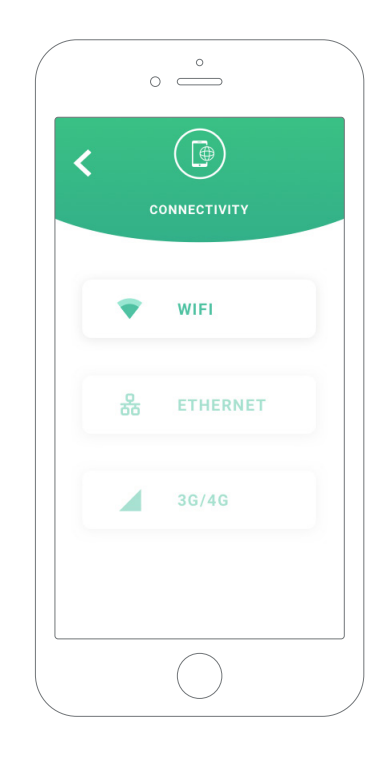

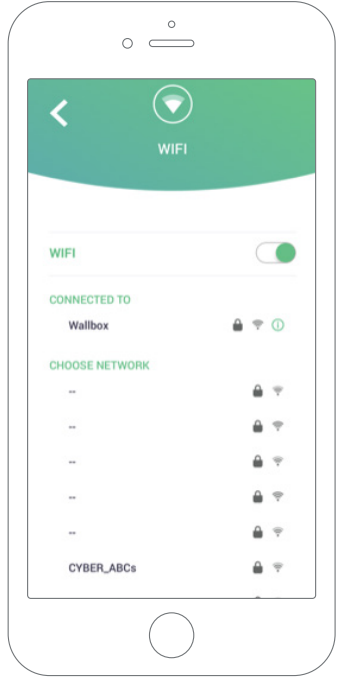

### Wifi

Laddarens wifi-anslutning kan aktiveras eller avaktiveras. När den väl är aktiverad visas listan med tillgängliga nätverk. När du klickar på ett av dem ansluter du till nätverket. Om det är skyddat kommer du bli ombedd att ange lösenordet. Klicka på ikonen om du vill veta mer om nätverket när det väl är anslutet. **O** 

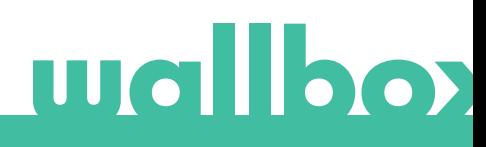

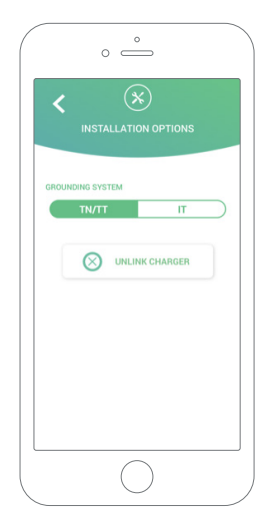

#### AVANCERADE ALTERNATIV

I avancerade alternativ kan du ändra energikostnaden för laddaren för att göra en uppskattad kostnad med dess sessioner. Dessutom kan du utföra en systemåterställning av din laddare från denna sida.

#### INSTALLATIONSALTERNATIV

Laddarens installationsalternativ som kan göras på denna sida omfattar:

• Koppla bort laddaren från ditt användarkonto.

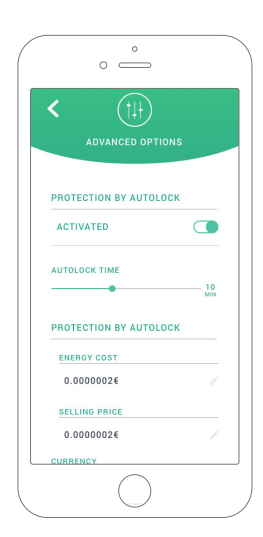

#### POWER SHARING

Om din laddare kommer att vara en del av en Power Sharing Smart-infrastruktur ska du se till att du har instruktioner för att utföra denna installation. I tveksamma fall ska du kontakta din återförsäljare.

#### POWER BOOST

Om din laddare kommer att vara en del av en Power Boost-infrastruktur ska du se till att du har instruktioner för att utföra denna installation. I tveksamma fall ska du kontakta din återförsäljare.

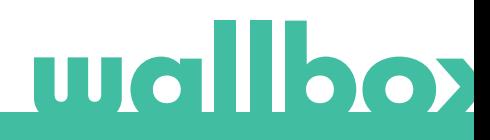

## UPPDATERING AV FÖRINSTALLERAD PROGRAMVARA

Laddarens inbyggda programvara kan uppdateras för att införliva nya funktioner och förbättringar. När en uppdatering av den förinstallerade programvaran är tillgänglig visas ett meddelande i appen. Tryck på popup-meddelandet för att starta uppdateringsprocessen och följ stegen.

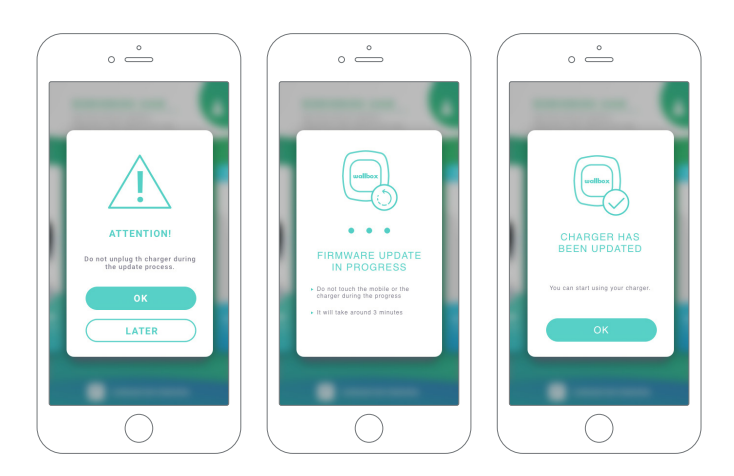

Observera att uppdateringsfunktionen kräver att laddaren är ansluten till internet. I slutet av processen visas ett bekräftelsemeddelande.

## $8$ Redigera din profil

I detta avsnitt kan du redigera informationen för ditt myWallbox-konto. Redigera dina personuppgifter, ändra lösenordet till ditt myWallbox-konto eller den valuta du vill använda.

Du kan även lägga till en bild av dig i din myWallbox-profil.

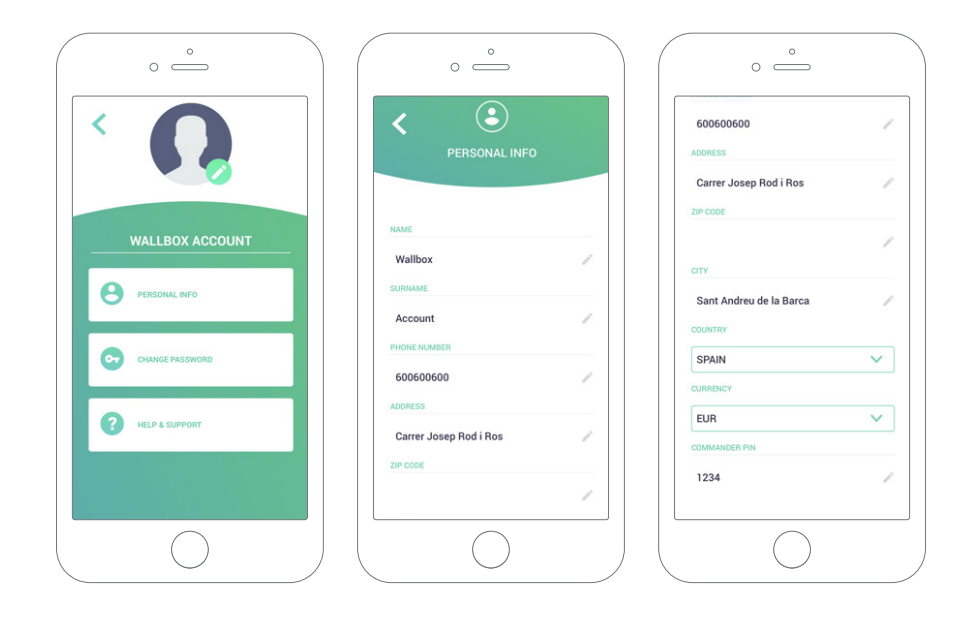

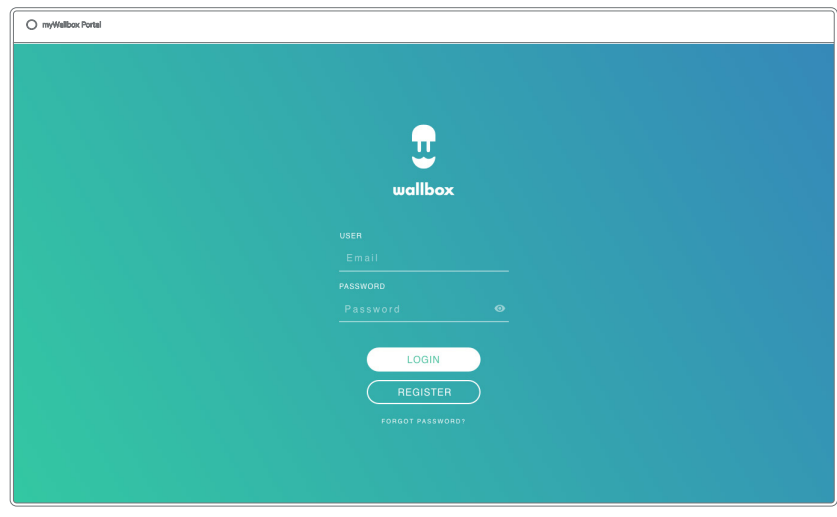

Första åtkomst till myWallbox-portalen. URL: https://my.wallbox.com/login

#### OBS:

Om du redan har skapat ett konto med Wallbox-appen kan du använda samma användarnamn och lösenord när du går in på webbsidan. Annars skapar du ett nytt konto nu via hemsidan.

### Skapa ett myWallbox-konto

Klicka på knappen "Registrera". Ett popup-meddelande om registrering visas.

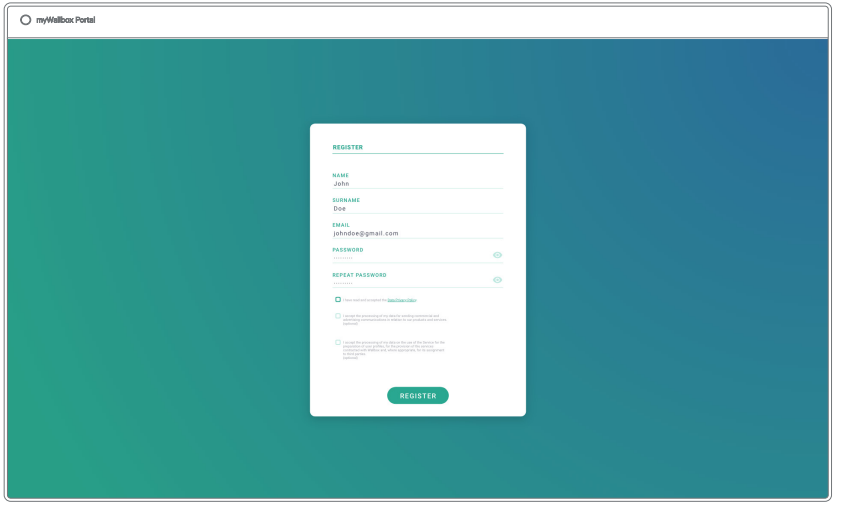

Fyll i dina personuppgifter och fortsätt.

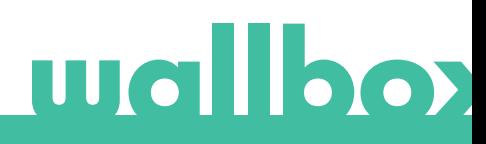

Efter det visas ett bekräftelsemeddelande i ett popup-fönster.

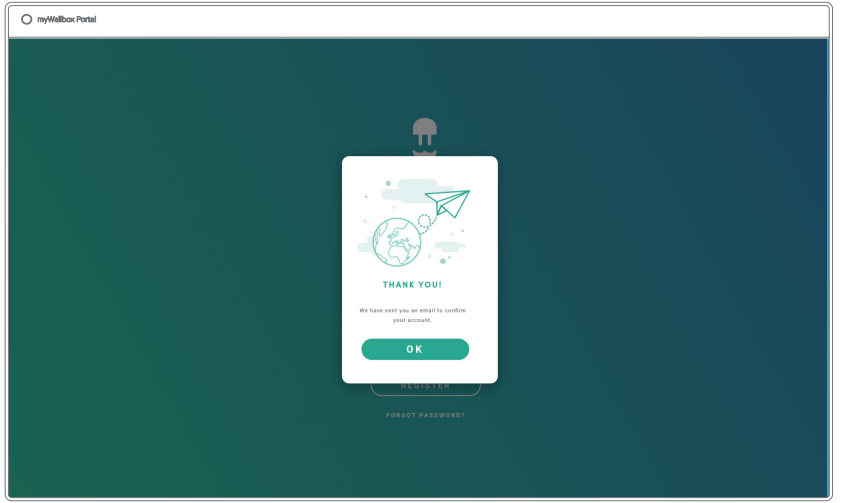

Sedan får du ett e-postmeddelande i din inkorg för att bekräfta ditt konto.

Om du inte hittar meddelandet i inkorgen kontrollerar du skräppostmappen.

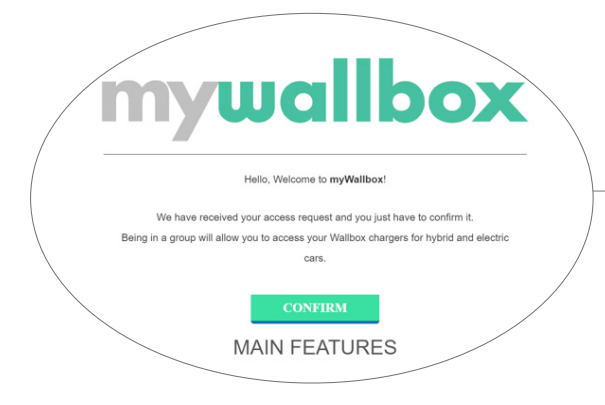

Klicka på knappen "Bekräfta" i ditt e-postmeddelande för att börja använda ditt konto.

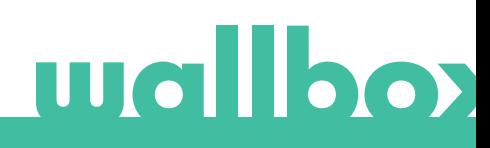

När ditt konto har skapats kommer du att tillhöra en grupp där du är superadministratör. När andra användare bjuder in dig till sina grupper är du inte superadministratör. Du kommer bara att vara administratör eller användare, beroende på deras gruppinbjudningsspecifikationer.

## Tillgång till webbsidan

### LOGGA IN

När ditt konto har bekräftats behöver du bara logga in på myWallbox-webbsidan.

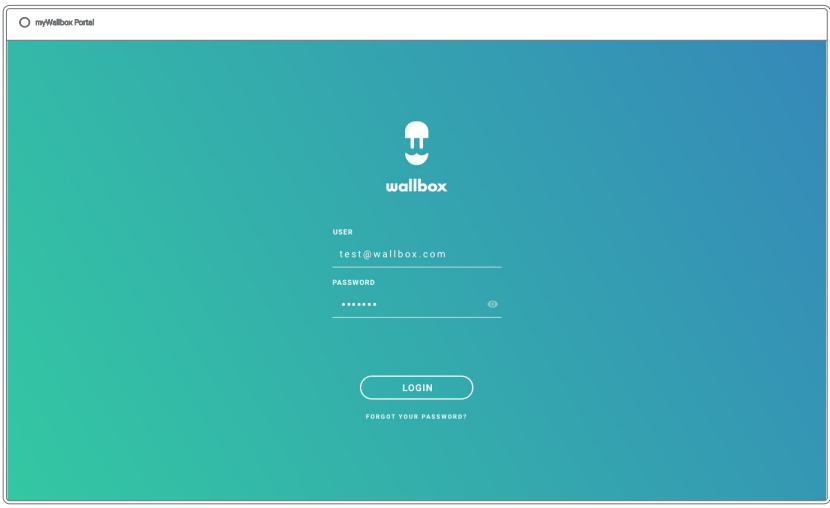

Du kommer att omdirigeras till myWallboxs huvudsida.

## GLÖMT LÖSENORD

Om du inte kommer ihåg ditt lösenord klickar du på länken "Glömt lösenord?" under inloggningsformuläret.

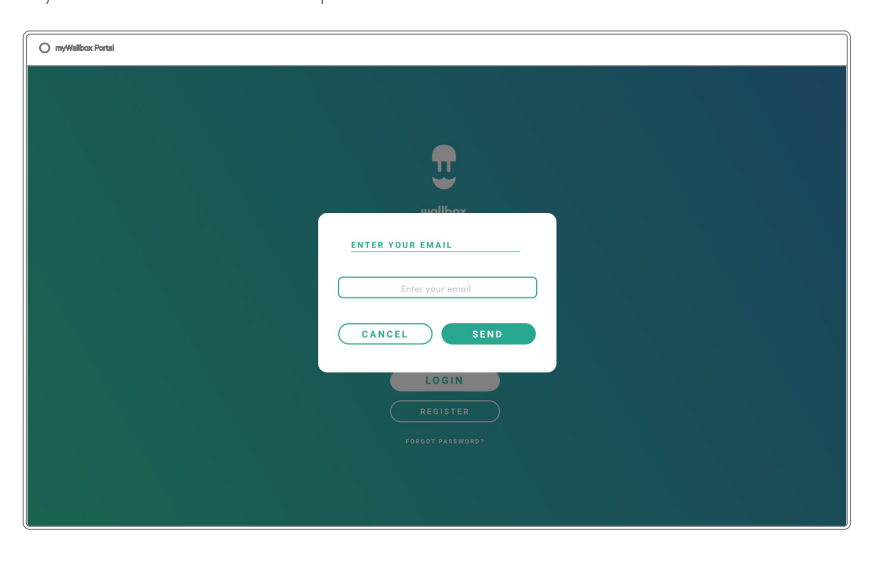

Fyll i formuläret med din e-postadress och fortsätt.

Efter det visas ett bekräftelsemeddelande i ett popup-fönster.

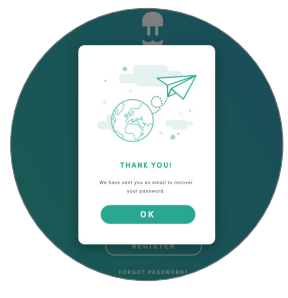

Därefter kommer du att få ett e-postmeddelande med instruktioner om hur du skapar ett nytt lösenord . Om du inte har fått e-postmeddelandet i din inkorg kontrollerar du skräppostmappen.

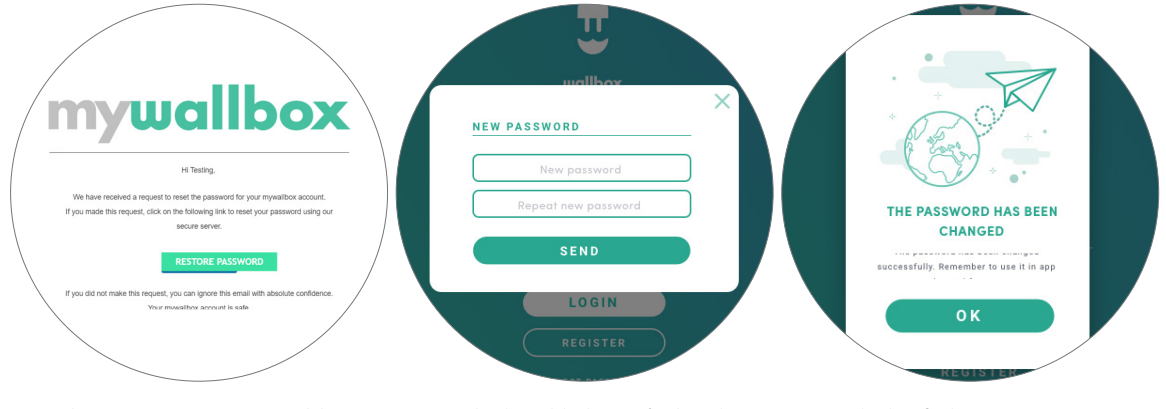

När du öppnat e-postmeddelandet klickar du på knappen "Återställ lösenord" för att börja använda ditt konto.

När du har klickat på den här länken omdirigeras du till webbsidan igen och popup-fönstret "Återställ lösenord" visas.

Fyll i formuläret med ditt nya lösenord två gånger och fortsätt.

En bekräftelse visas i ett popup-fönster. Nu kan du logga in med ditt nya lösenord.

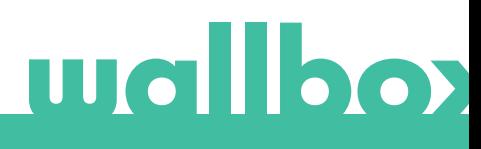

## Första åtkomst

När du har loggat in på myWallboxs webbsida omdirigeras du till myWallboxs huvudsida som visar listan över alla laddare som är länkade till ditt konto.

#### INFORMATION OM LADDAREN

När laddaren är länkad till kontot är det möjligt att kontrollera aktuell laddarinformation från myWallbox användarkonto.

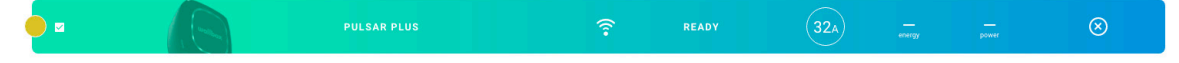

Informationen som visas omfattar följande.

Låsningsstatus: Om den är gul är laddaren låst. Om den är grön är laddaren upplåst.

#### Bild av laddaren.

Laddarens namn/serienummer. I början visas laddarens serienummer. Du kan dock ändra namnet i avsnittet "Laddaruppgifter" och sedan visas det nya namnet istället.

Nuvarande internetanslutningstyp. En ikon visas som visar anslutningen från första gången laddaren anslöts till internet (före den första anslutningen finns ingen ikon). Anslutningar som visas här inkluderar: Wi-Fi och 3G/4G. Bluetooth-anslutning visas aldrig här.

#### Laddarens status:

- Ej ansluten
- Redo
- Power Sharing: Master okonfigurerad
- Ansluten: Väntar på nästa schema
- Ansluten: Pausad av användare
- Ansluten: Väntar på bilens behov
- Ansluten: slut på schemat
- Laddar
- Status ej tillgänglig
- Låst utan att ladda
- Väntar på att laddaren ska låsas upp för laddning
- Ansluten: i kö för Power Boost
- Fel

När laddaren är ansluten: Aktuell laddningsinformation.

För en frånkopplad laddare: Senaste anslutnings-/synkroniseringsdatum.

Genom att klicka på informationen omdirigeras du till laddarens informationssida.

### Statistik

Få tillgång till statistik från huvudmenyn till vänster på myWallbox-webbsidan.

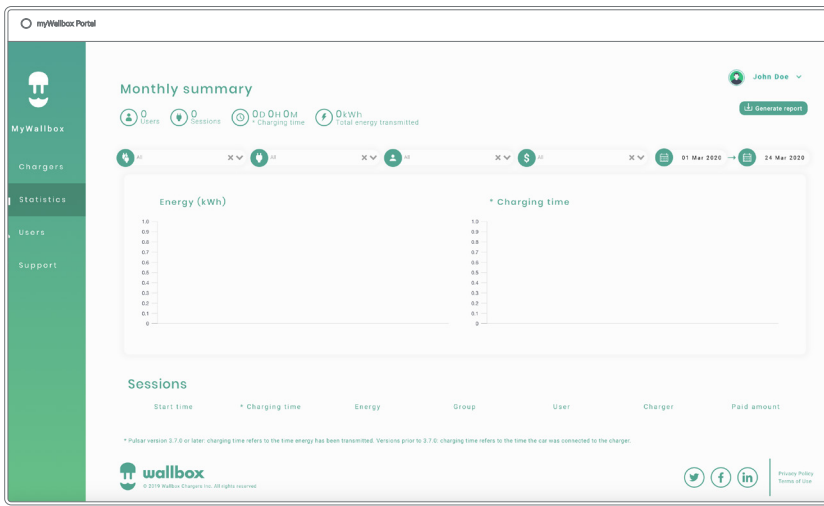

Visa sessionerna från alla laddare som du är länkad till just nu.

Bland tillgängliga filter för sessionerna finns:

Efter grupp: filtrera efter de olika grupper som är associerade med din användare.

Efter användare: filtrera efter användare i dina grupper.

Efter laddare: filtrera efter laddare i dina grupper.

Efter start- och slutdatum: välj de start- och slutdatum du vill se.

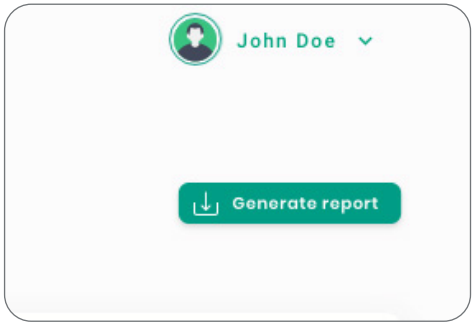

Du kan när som helst generera en Excel-rapport genom att bara klicka på "Generera rapport".

## Användare

Hantera de användare som har tillgång till laddarna.

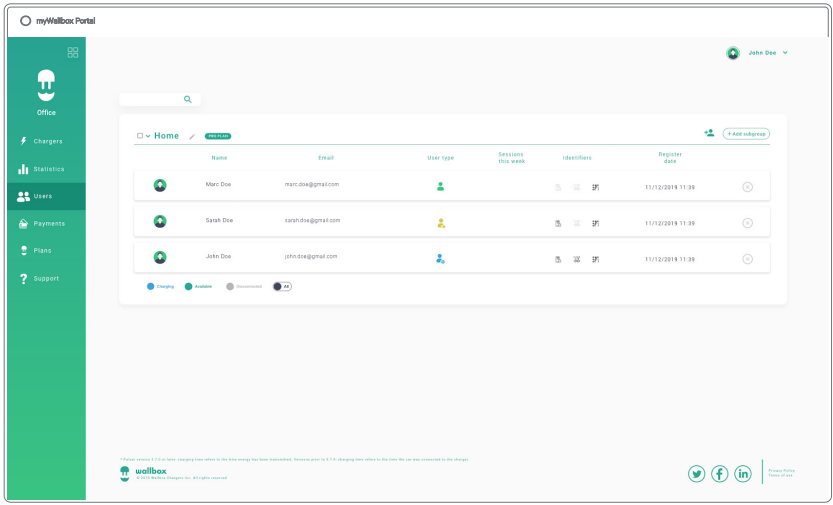

### LÄGG TILL EN ANVÄNDARE I DIN GRUPP

Lägg till en ny/befintlig användare i gruppen för att ge hen tillgång till laddarna.

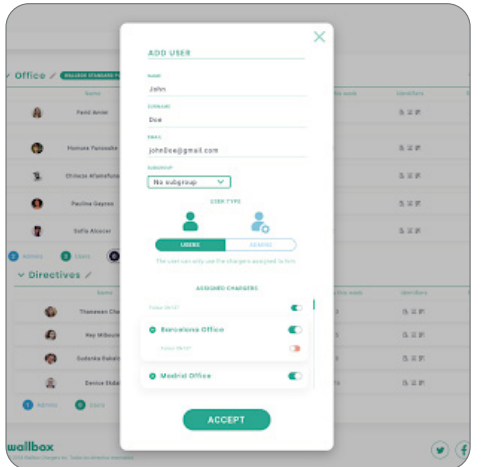

Fyll i användarinformationen och ange användar- eller administratörsbehörigheter.

Användare: Ge hen åtkomst till de laddare som valts i laddarlistan nedan.

Administratör: Ge hen tillgång till alla laddare i din grupp och låt hen hantera laddare och användare i den.

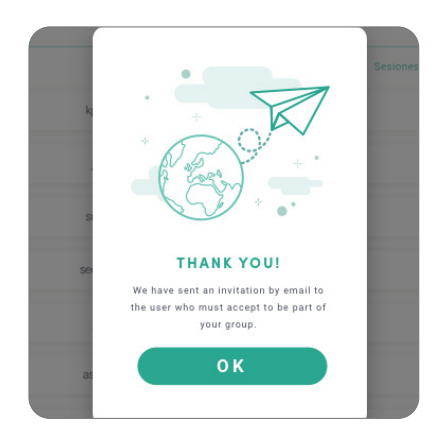

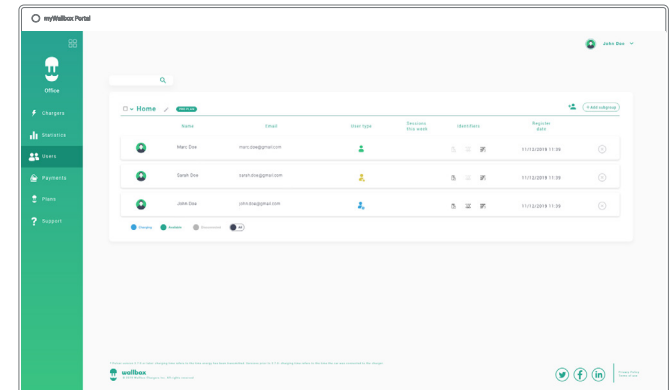

När inbjudan har skickats visas en bekräftelse som visar att en inbjudan har skickats till användaren.

Sedan visas den inbjudna användaren automatiskt i användarlistan (uppdatera sidan om den inte visas).

#### ANVÄNDARINFORMATION

När användaren är länkad till gruppen är det möjligt att se huvudinformation från användarlistan.

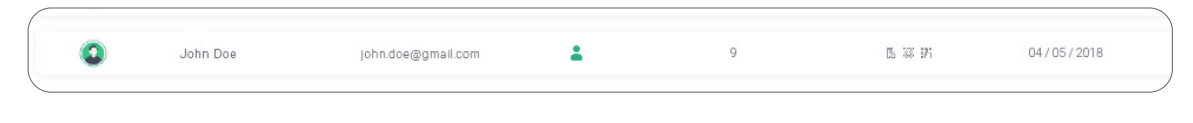

Den information som visas är:

Användarnamn och efternamn

Användarens e-postadress.

Användartyp:

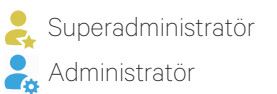

**Användare** 

Sessionsnummer: Antal sessioner utförda av nämnda användare.

#### Registreringsdatum.

Radera-knapp. Ta bort användaren från den aktuella gruppen (det raderar inte användarkontot). Det är inte alltid tillgängligt.

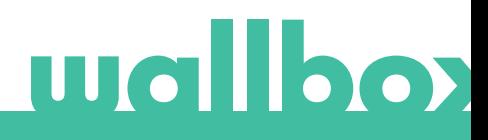

#### ANVÄNDARUPPGIFTER

Tillgång till användarkontouppgifter genom att klicka på användaren på användarlistan.

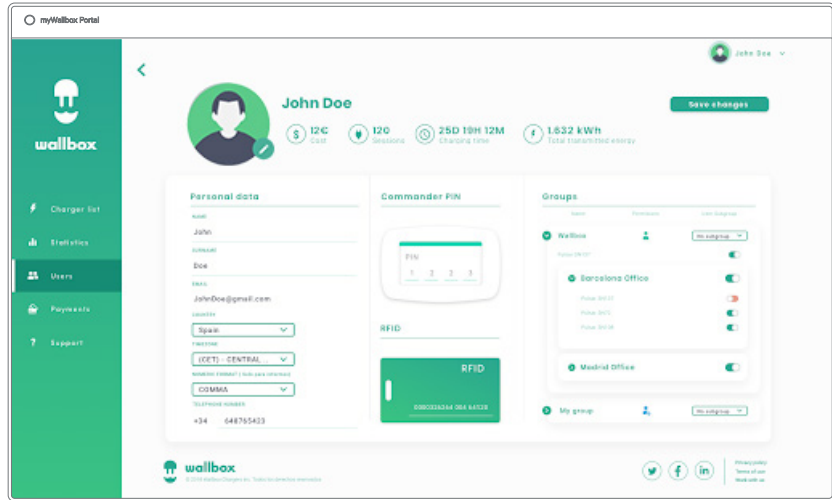

Härifrån kommer du att kunna:

- Hämta användarens huvudinformation.
- Ändra RFID-värde (gäller endast Wallbox Commander 2 och Copper-modeller).
- Hämta listan över laddare som tilldelats/inte tilldelats användaren från gruppen, tilldela/ta bort tilldelade laddare från/till användaren.

#### Användarinformation

Användarinformation finns tillgänglig för att se, men inte för att ändra, förutom RFID-värde.

#### Laddarlista

Lista över laddare från användargrupper. I denna lista kan du se vilka laddare som är tillgängliga för användaren och tilldela /ta bort laddare från användaren.

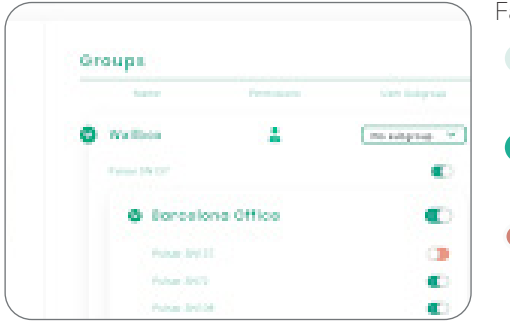

Färgerna betyder:

- **OBET DET GRAVIS EINE AUSTER STARTED EINE STARTED EINE STARTED EINE STARTED EINE STARTED EINE STARTED EINE STARTED EINE STARTED EINE STARTED EINE STARTED EINE STARTED EINE STARTED EINE STARTED EINE STARTED EINE STARTED EIN** det är en administratörsanvändare.
- **Användare tilldelad till laddaren. Genom att klicka på** knappen kopplas användaren bort.
- Användaren är inte tilldelad till laddaren. Genom att klicka på knappen tilldelas användaren laddaren.

## Användarkontots meny

Längst upp till höger på sidan kan du få tillgång till användarkonfigurationen.

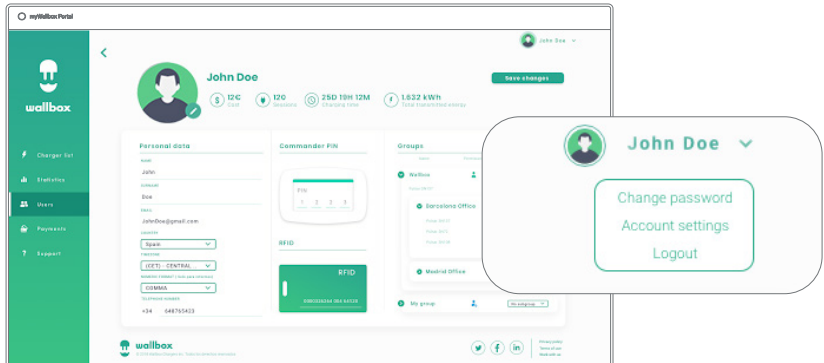

Här kan du ändra din användarkonfiguration.

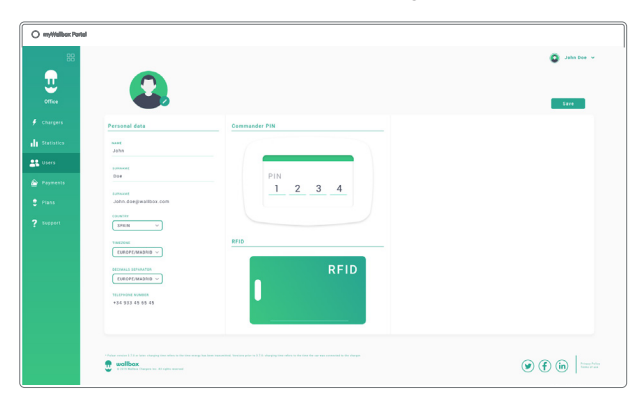

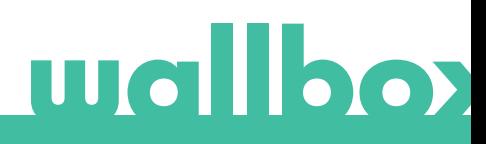

## Underhåll

Vidta följande försiktighetsåtgärder för att säkerställa korrekt underhåll.

- Det finns inga delar i din Wallbox som användaren måste underhålla. Endast en kvalificerad elektriker får öppna och modifiera din Wallbox.
- Kom ihåg att du måste se till att strömförsörjningen är avstängd innan du börjar rengöra laddaren.
- Om du vill rengöra din Wallbox rekommenderar vi att du använder en mjuk, torr eller fuktig trasa. Använd inte en spray eller en direkt vattenstråle för att rengöra din Wallbox-laddare.
- Det är obligatoriskt att använda den medföljande delen eller skyddsstödet som ett tillbehör för att skydda kontakten från fall, smuts och andra väderfaktorer.

## Felsökning

## **ALLMÄNT**

#### Laddaren startar inte

Detta kan innebära att ingen ström når Wallbox. Jordfelsbrytaren kan vara avstängd eller har löst ut. Kontrollera jordfelsbrytaren och se till att den fungerar. Tryck på testknappen på jordfelsbrytaren – den ska koppla ur sig själv.

#### Laddningssession startade inte

Orsaken kan vara något av följande:

- Fordonet är schemalagt för laddning vid ett senare tillfälle.
- Fordonet är fulladdat.
- Fordonet kan ha ett fel. Kontrollera fordonet.
- Laddningskontakten är inte korrekt isatt. Sätt i kontakten igen.
- Laddningskontakten kan vara smutsig eller skadad. Se till att den är i bra skick.
- Laddningssessionen programmerades när EV-kontakten kopplades in i bilen så laddningssessionen togs inte med i beräkningen. Ta bort den programmerade laddningen och se till att EV-kontakten inte är kopplad till bilen. Synkronisera sedan appen till Wallbox och programmera därefter laddningssessionen.

## Fordonet har inte laddats helt, laddningstiden är längre än normalt eller så laddas fordonet endast på låg effekt

När fordonets laddningssession nästan är klar börjar laddningshastigheten sjunka.

Om laddaren eller fordonet däremot upptäcker en för hög temperatur minskar laddningseffekten av säkerhetsskäl.

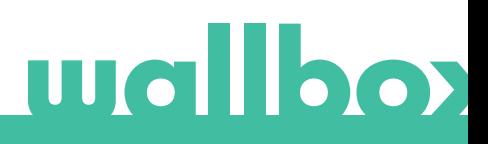

Du kan även behöva uppdatera laddarens inbyggda programvara. Ange din Wallbox-app, välj inställningar och se om du hittar litet popup-fönster längst ner där det står "Uppdateringar är tillgängliga för den här laddaren". Om så är fallet väljer du detta och uppdaterar laddarens programvara.

Om fordonet endast laddas på låg effekt och aldrig har laddats på högre effekt kontaktar du installatören så att de kan kontrollera strömväljaren i väggladdaren.

#### Laddningskabeln kopplas inte bort från fordonet

Laddningssessionen har inte avslutats av fordonet. Avsluta laddningssessionen från fordonet innan laddningskabeln tas bort. Kontrollera fordonets användarhandbok för att se hur du gör detta eftersom varje fordon har olika krav.

#### ANSLUTNING

#### Wallbox-appen ansluter inte till laddaren

Se till att Bluetooth är aktiverad på din smarttelefon eller surfplatta. BLE-räckvidden är mindre än 10 meter – håll dig inom denna räckvidd. Stäng av och slå på telefonens Bluetooth och försök ansluta igen. Stäng Wallbox-appen och öppna den igen. Kontrollera att den senaste versionen av appen är nedladdad på din telefon. Det enklaste sättet att göra detta är att avinstallera Wallbox-appen och sedan installera om den.

Om du använder Bluetooth med många andra enheter kan signalerna ibland korsas så att de inte alltid kan kommunicera. Om så är fallet ska du slå på och stänga av Bluetooth och försöka ansluta igen till laddaren.

#### Wifi-täckning saknas där laddaren är installerad

Om det inte är möjligt att installera laddaren någon annanstans kan en wifi-förstärkare vara lösningen. Laddaren kan också anslutas till internet med en Ethernet-kabel.

En prenumerationsplan kallad "Wallbox Always Connected" kan köpas från vårt säljteam så att du alltid kan ha din laddare ansluten till internet.

#### Det finns wifi-täckning men det är problem med anslutningen

Kontrollera att ditt wifi-nätverk och internet fungerar korrekt.

- Försök ansluta en annan enhet och kontrollera att nätverket är aktivt och kan anslutas till internet.
- Starta om routern och kontrollera anslutningarna.
- Öppna portarna på din router. För att ansluta din laddare måste följande portar vara öppna : TCP 80 (används för
	- dataöverföring) UDP 123 (används för tidssynkronisering)
- Anslut via olika trådlösa nätverk.

Om du inte har ett annat wifi-nätverk tillgängligt kan du skapa ett wifi-nätverk med dina mobiltelefondata med hjälp av en trådlös surfzon. Här är anvisningarna för hur du gör det med din telefon:

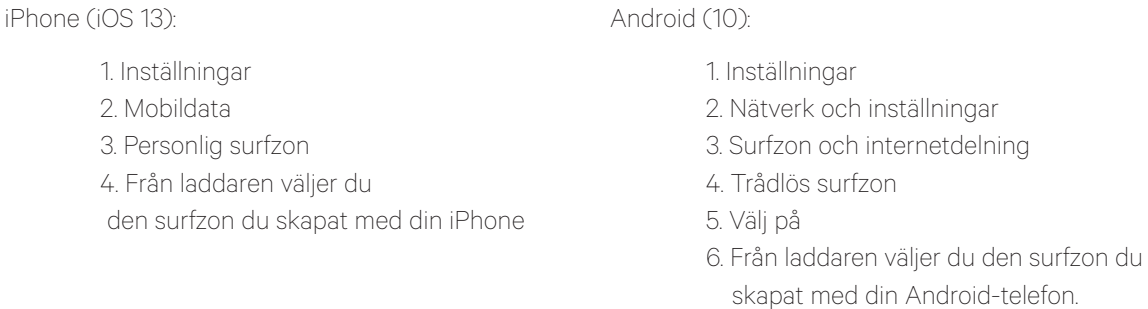

Android (10):

Tips: Första gången du slår på surfzonen fyller du i standardinställningar, som nätverksnamn och lösenord. Anslut din Wallbox till detta nya trådlösa nätverk.

#### Nedkopplingar av trådlöst nätverk

Om laddaren har förlorat sin wifi-anslutning startar du helt enkelt om din Wallbox-laddare så ansluts den automatiskt igen.

Kontrollera även ditt wifi-modem för att se till att det fungerar korrekt.

#### Varningsmeddelanden

Din strömförsörjning kontrolleras kontinuerligt av Wallbox för att säkerställa säker drift. Om en av parametrarna ligger utanför det korrekta driftområdet kommer Wallbox inte att tillåta dig att ladda ditt fordon och följande varningsmeddelande visas på sidan:

Otillgänglig laddningsstation:

- Stäng av jordfelsbrytaren och vänta några sekunder innan du slår på den igen
- Om det inte fungerar ska du kontakta din installatör för att se till att den aktuella väljaren inte står i läge 0, 8 eller 9.

Ingen ström till laddningsstationen:

• Koppla bort laddningskabeln från fordonet. Stäng sedan av jordfelsbrytaren, vänta 10 sekunder och slå sedan på den igen. Återanslut sedan laddningskabeln till fordonet.

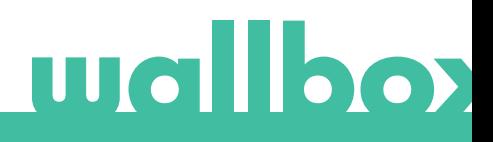

#### LADDNINGSLOGGAR

#### Laddningsloggarna visas inte på myWallbox-webbsidan eller i Wallbox-appen

För att laddningsstatistiken ska visas i appen eller myWallbox-portalen måste laddaren vara ansluten till internet. Kontrollera först internetanslutningen.

Om laddningsstatistiken fortfarande inte visas kan du göra följande:

- 1 Leta efter den senaste versionen av den förinstallerade programvaran i din laddare och se till att den är uppdaterad.
- 2 Ta bort Wallbox-appen från din telefon, ladda ner appen igen, anslut till din laddare med Bluetooth och låt enheten synkronisera med din telefon. Det gör att laddaren skickar statistiken med hjälp av Bluetooth istället för via internet.
- 3 Återställ laddarsystemet. I Wallbox-appen går du till Inställningar > Avancerade alternativ > Starta om.

## **Service**

Behöver du mer hjälp? Du kan kontakta oss:

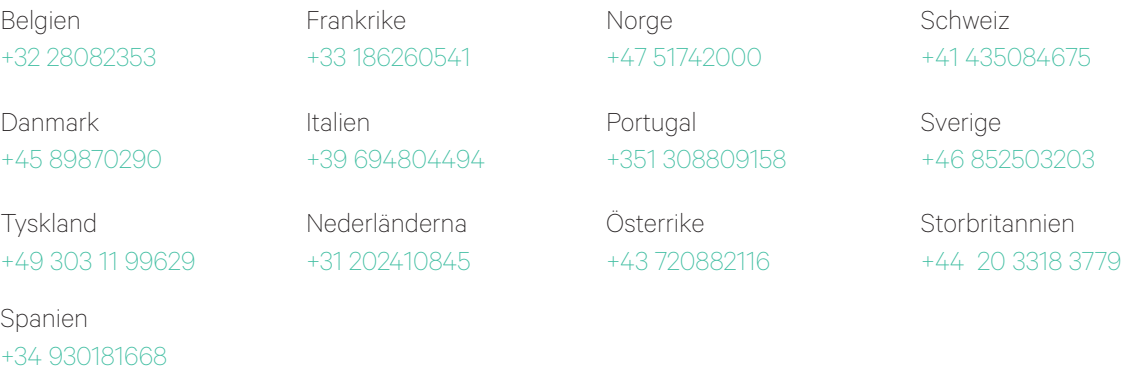

service@wallbox.com www.wallbox.com

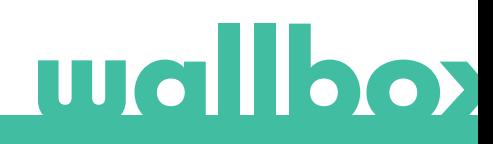